# <span id="page-0-0"></span>**Redesenhos dos fluxos de entrada e saída do doador (ciclo do doador)**

<span id="page-0-1"></span>Bizagi Modeler

## Índice

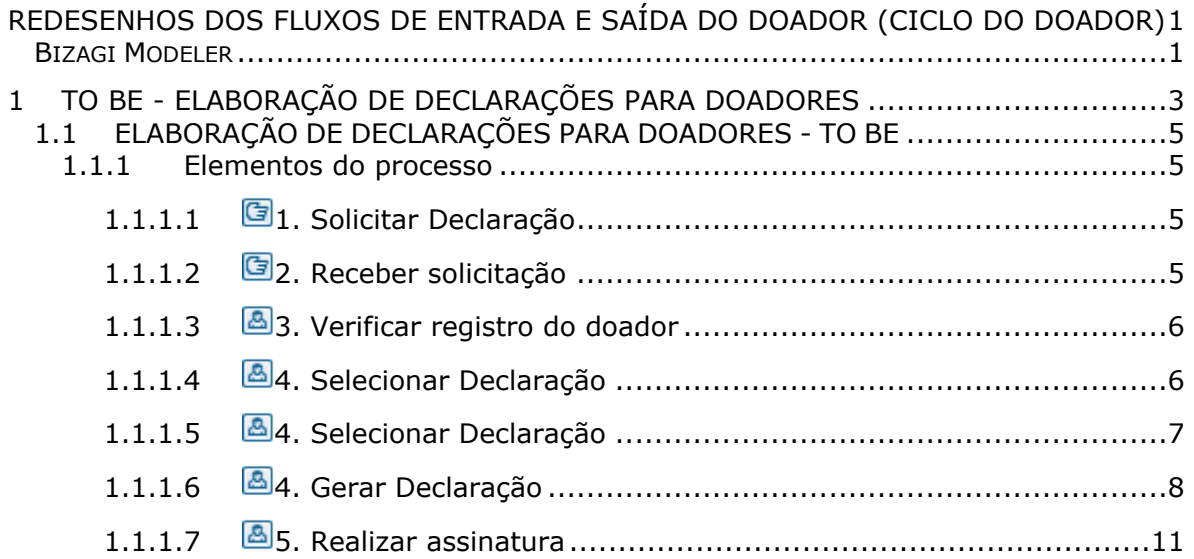

## 1 TO BE - ELABORAÇÃO DE DECLARAÇÕES PARA DOADORES

<span id="page-2-0"></span>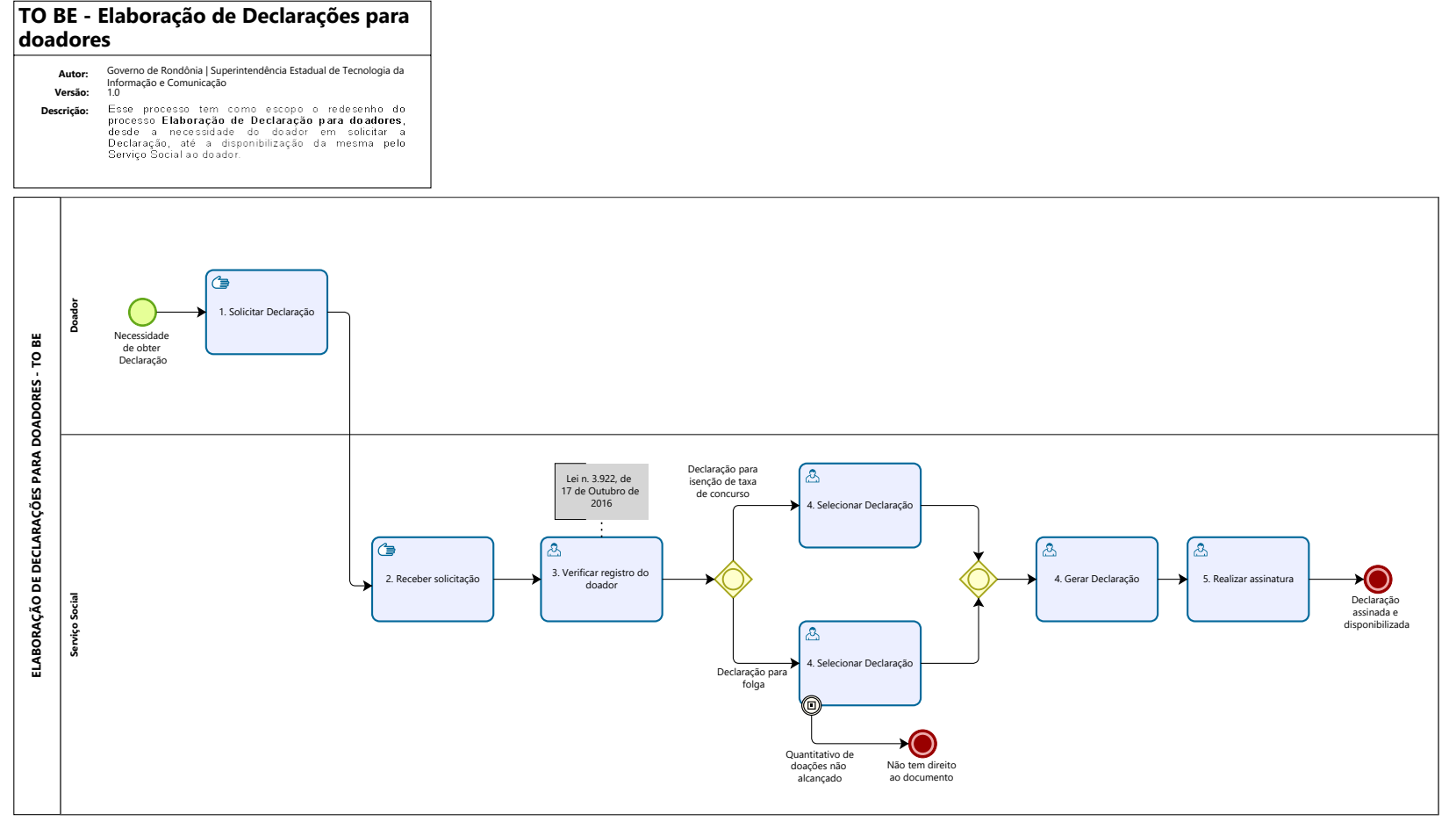

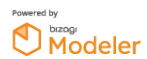

#### **Descrição**

Esse processo tem como escopo o redesenho do processo Elaboração de Declaração para doadores, desde a necessidade do doador em solicitar a Declaração, até a disponibilização da mesma pelo Serviço Social ao doador.

#### **SUPERINTENDÊNCIA ESTADUAL DE TECNOLOGIA DA INFORMAÇÃO E COMUNICAÇÃO**

Delner Freire Superintendente

Abdenildo Sobreira Diretor Técnico

Henrique Douglas Freire Coordenador de Gestão Estratégica

#### **ELABORAÇÃO**

Geciele Gonçalves - Analista de Processo Thaís Roca - Analista de Processo

#### **COLABORAÇÃO**

Maria Luíza - Assistente Social do setor de Serviço Social da FHEMERON Dimarães da Silva - Assistente Social do setor de Serviço Social da FHEMERON

#### **REVISORES**

Luma Damon - Gerente de Processos Maria Luíza - Dona do Processo Ádila Pires - Dona do Produto

#### **VERSIONAMENTO**

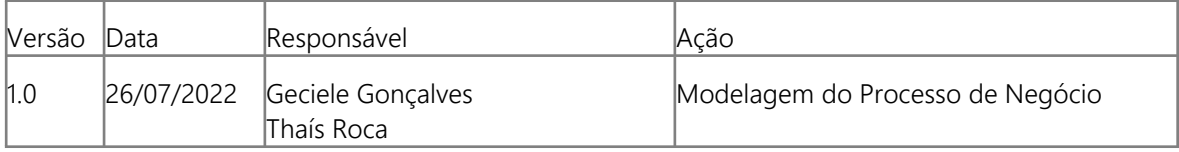

#### **Versão:**

1.0

## **Autor:**

Governo de Rondônia | Superintendência Estadual de Tecnologia da Informação e Comunicação

## <span id="page-4-0"></span>**1 . 1 E L A B O R A Ç Ã O D E D E C L A R A Ç Õ E S P A R A D O A D O R E S - T O B E**

## <span id="page-4-1"></span>**1.1.1 ELEMENTOS DO PROCESSO**

<span id="page-4-2"></span>**1.1.1.1 1. Solicitar Declaração**

#### **Descrição**

Onde: Serviço Social

O que: Solicitar Declaração

Quando:

Como: Tarefa 1: Solicitar verbalmente a Declaração (de folga ou isenção de taxa).

Por que essa atividade acontece?

Essa atividade acontece porque é necessário que o doador solicite a declaração desejada para que o Serviço social receba essa solicitação.

## <span id="page-4-3"></span>**1.1.1.2 2. Receber solicitação**

#### **Descrição**

Onde: Serviço Social

O que: Receber solicitação

Quando:

Como: Tarefa 1: Receber solicitação verbal do doador; Tarefa 2: Solicitar documento com foto. Observação: 1 - O Dador deve apresesentar um documento com foto (RG ou CNH) no ato da solicitação da Declaração.

Por que essa atividade acontece?

Essa atividade acontece porque é necessário que o Assistente social receba a solicitação para posterior verificação do registro do doador no sistema SIHRO.

#### <span id="page-5-0"></span>**1.1.1.3 3. Verificar registro do doador**

#### **Descrição**

Onde: Sistema SIHRO

O que: Verificar registro do doador

Quando:

Como:

Tarefa 1: Acessar o sistema SIHRO com login e senha;

Tarefa 2: Verificar a ficha do doador solicitante;

Observações:

1 - Para acessar essa ficha o Serviço Social deve digitar o CPF do doador;

2 - Após o acesso, o Serviço Social conseguirá visualizar as informações do doador (o número de doações e datas das doações).

Tarefa 3: Selecionar o tipo de Declaração solicitada pelo doador.

Observação:

1 - Heverá 2 opções de Declaração nesta página (Declaração de Isenção de taxa e Declarção para folgas).

Por que essa atividade acontece?

Essa atividade acontece porque é necessário que o Serviço Social verifique as informações do doador para posterior emissão da Declaração solicitada.

## <span id="page-5-1"></span>**1.1.1.4 4. Selecionar Declaração**

#### **Descrição**

Onde: Sistema SIHRO

O que: Selecionar Declaração

Quando:

Como: Tarefa 1: Selecionar a Declaração de folgas. Observações:

1- Para doadores do sexo masculino, deverá constar 4 doações dentro do período de 12 meses ao ano; 2- Para doadores do sexo feminino, deverá constar 3 doações dentro do período de 12 meses ao ano;

3- Caso as doações registradas não alcancem o quantitativo, não poderá ser emitida a Declaração, e será informado ao doador.

Ponto de Atenção: Deverá conter na Declaração as datas das doações e citar a Lei n° 3.922, de 17 de Outubro de 2016 (conforme modelo abaixo).

Por que essa atividade acontece?

Essa atividade acontece porque é necessário que o Serviço Social selecione o tipo de Declaração solicitada pelo Doador.

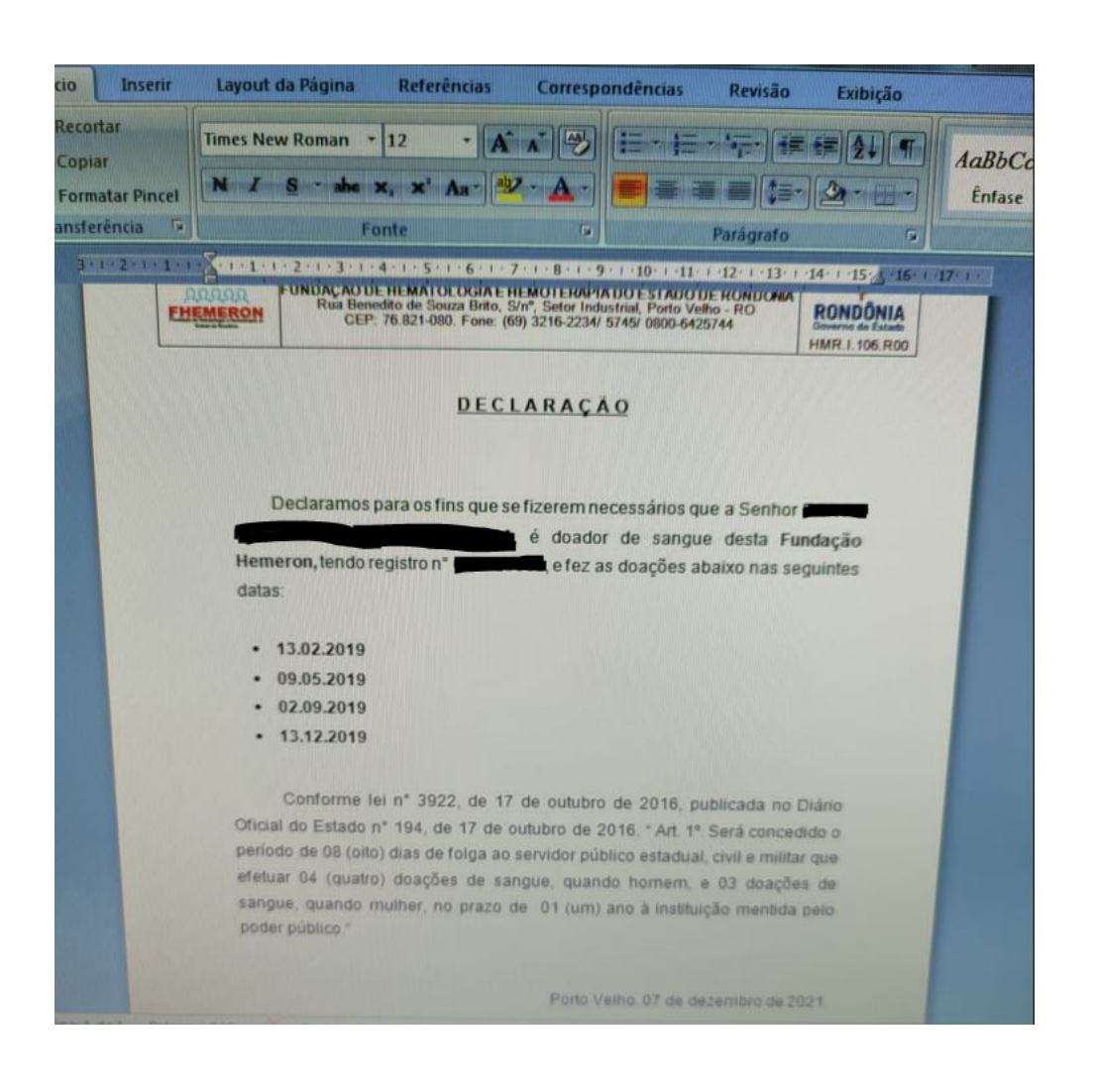

#### <span id="page-6-0"></span>**1.1.1.5 4. Selecionar Declaração**

#### **Descrição**

Onde: Sistema SIHRO

O que: Selecionar Declaração

#### Quando:

Como:

Tarefa 1: Selecionar o tipo de Declaração (isenção de taxa para concursos) no sistema SIHRO. Observação:

1 - Essa Declaração é emitida pelo Serviço Social a partir do registro de "1" doação.

Por que essa atividade acontece?

Essa atividade acontece porque é necessário que o Serviço Social selecione o tipo de Declaração solicitada pelo Doador.

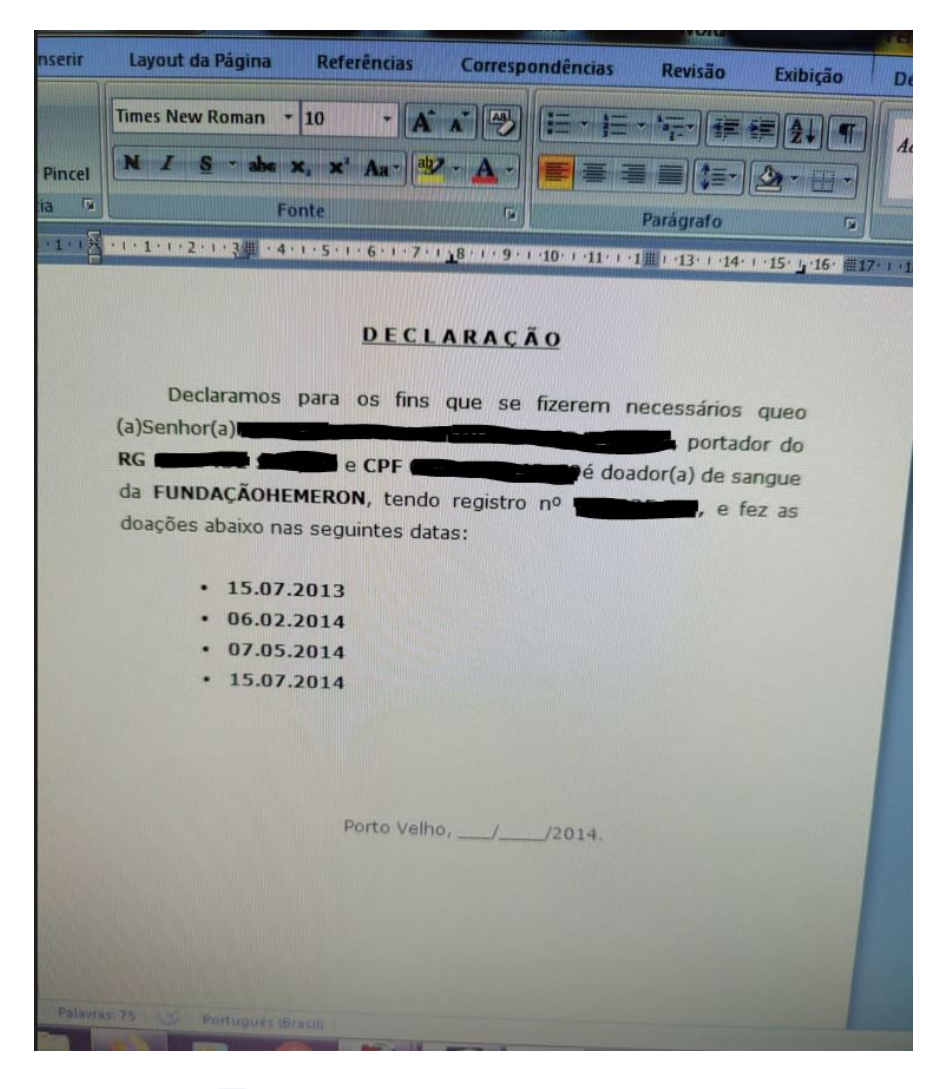

<span id="page-7-0"></span>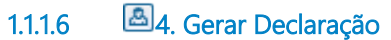

**Descrição**

Onde: Sistema SIHRO

O que: Gerar Declaração

Quando:

Como

Tarefa 1: Selecionar a opção gerar Declaração (ou emitir Declaração).

Observação:

1 - Ao clicar em emitir Declaração (ou gerar Declaração), a Declaração solicitada será emitida com os dados do doador e as datas das últimas doações.

Por que essa atividade acontece?

Essa atividade acontece porque é necessário gerar a Declaração para posterior assinatura da mesma.

Anexo 1 ( Declaração para isenção de taxa de concurso)

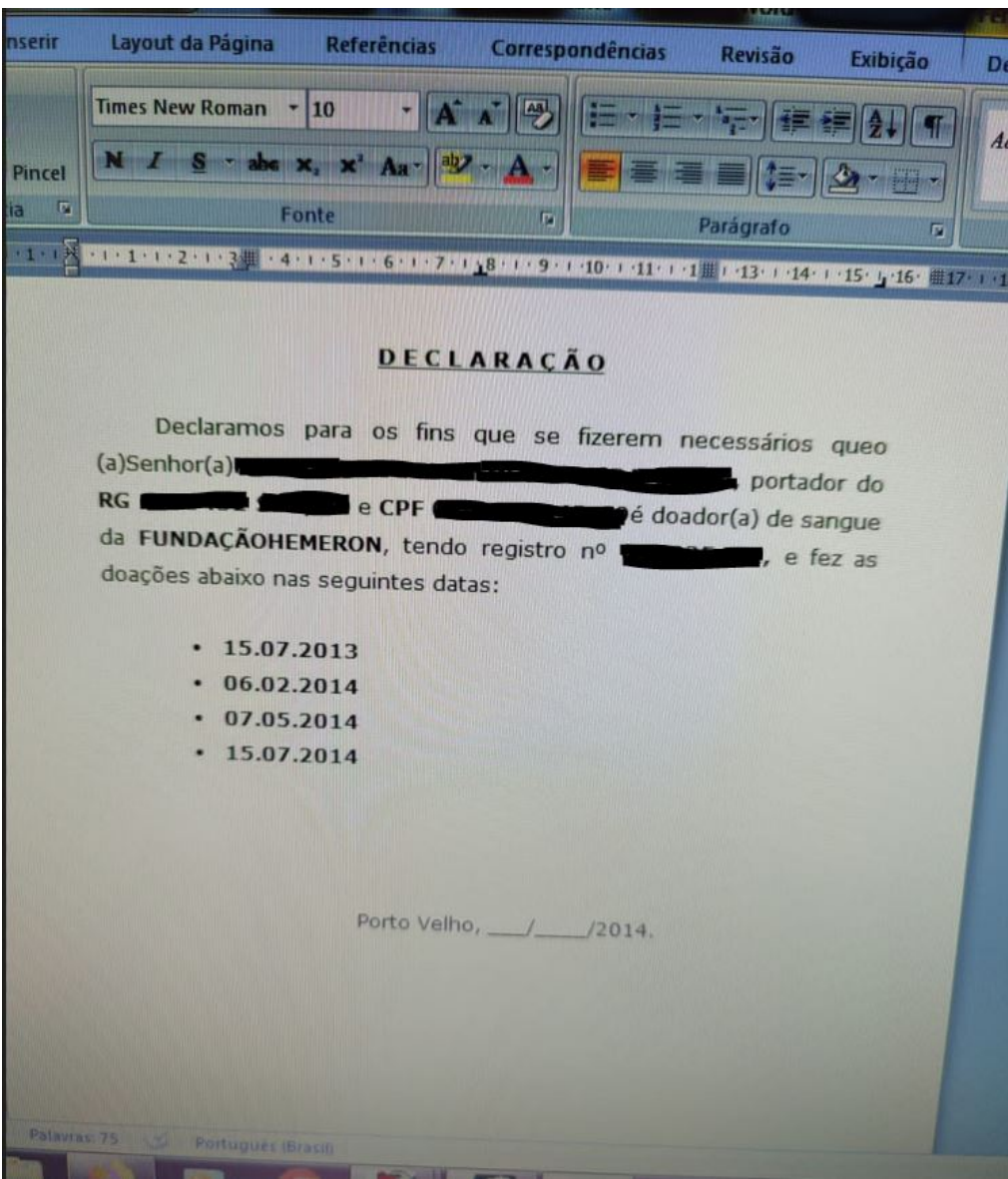

Anexo 2 (Declaração para folgas de servidores)

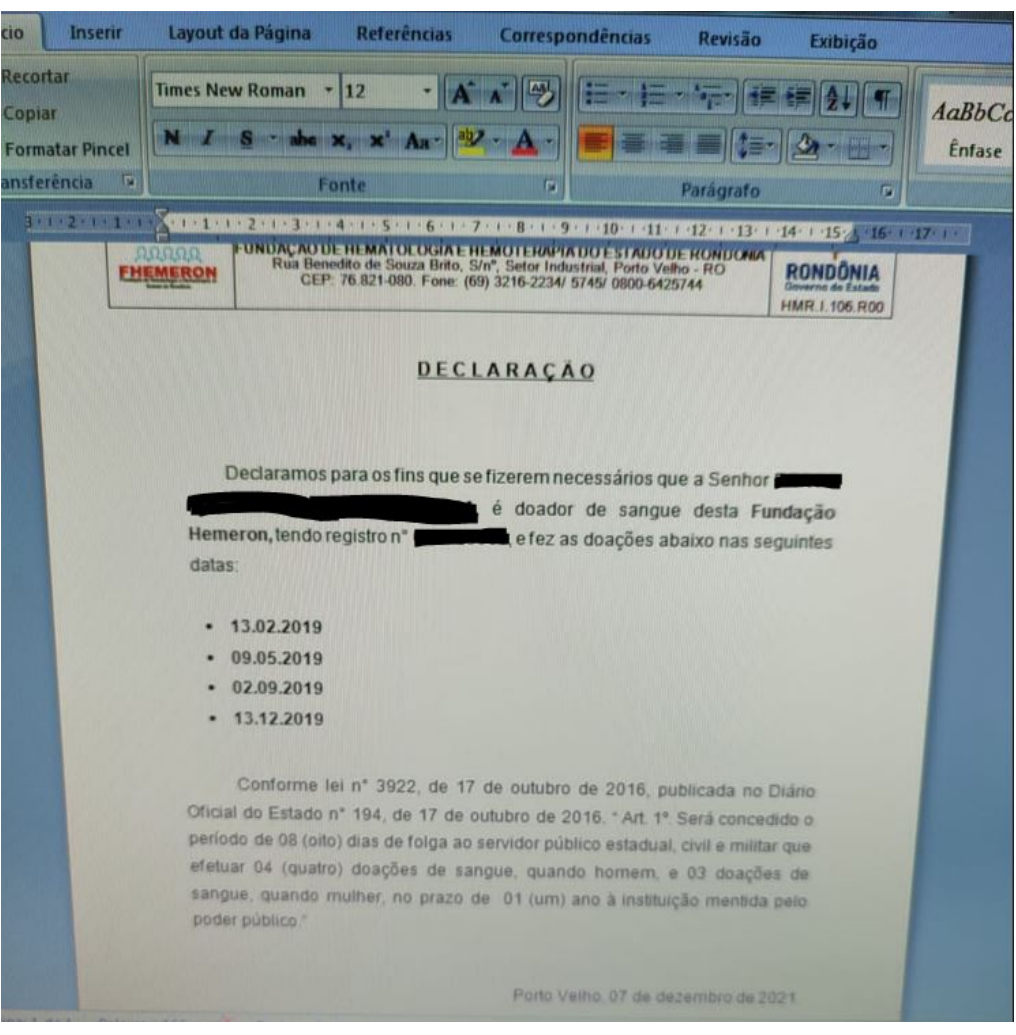

## <span id="page-10-0"></span>**1.1.1.7 5. Realizar assinatura**

#### **Descrição**

Onde: Sistema SIHRO

O que: Realizar assinatura

Quando:

Como: Tarefa 1: Assinar eletronicamente a Declaração gerada. Observação: 1- Após a assinatura da Declaração, o documento poderá ser impresso ou baixado em PDF. Por que essa atividade acontece?

Essa atividade acontece porque é necessário que a Declaração seja assinada pelo Assistente Social ou Sociólogo, para fins de autenticidade do documento.